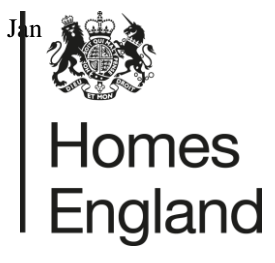

Making homes happen

# Development Appraisal Tool User Manual – version 4.1

Date: January 2023

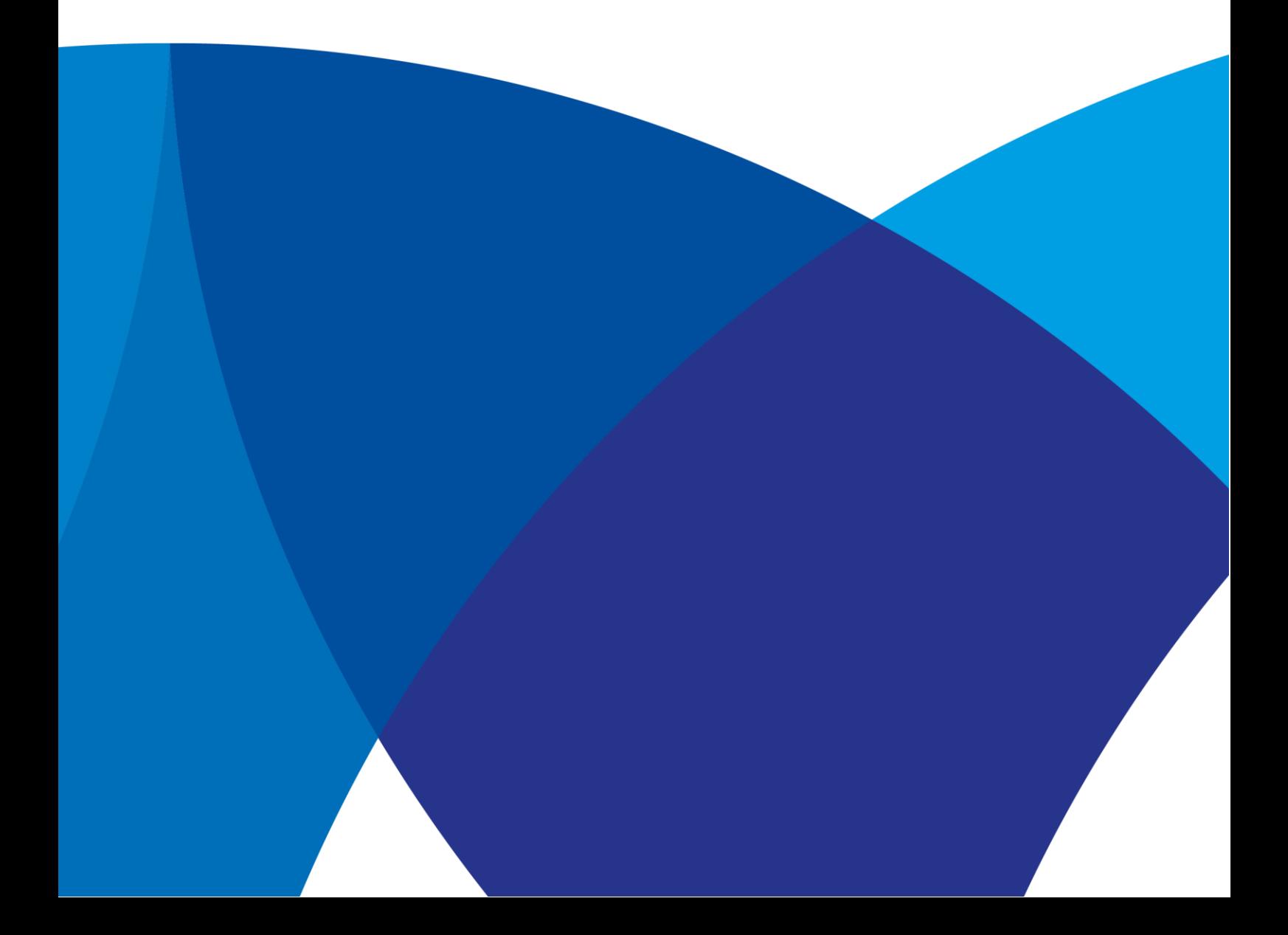

OFFICIAL

# Section Title

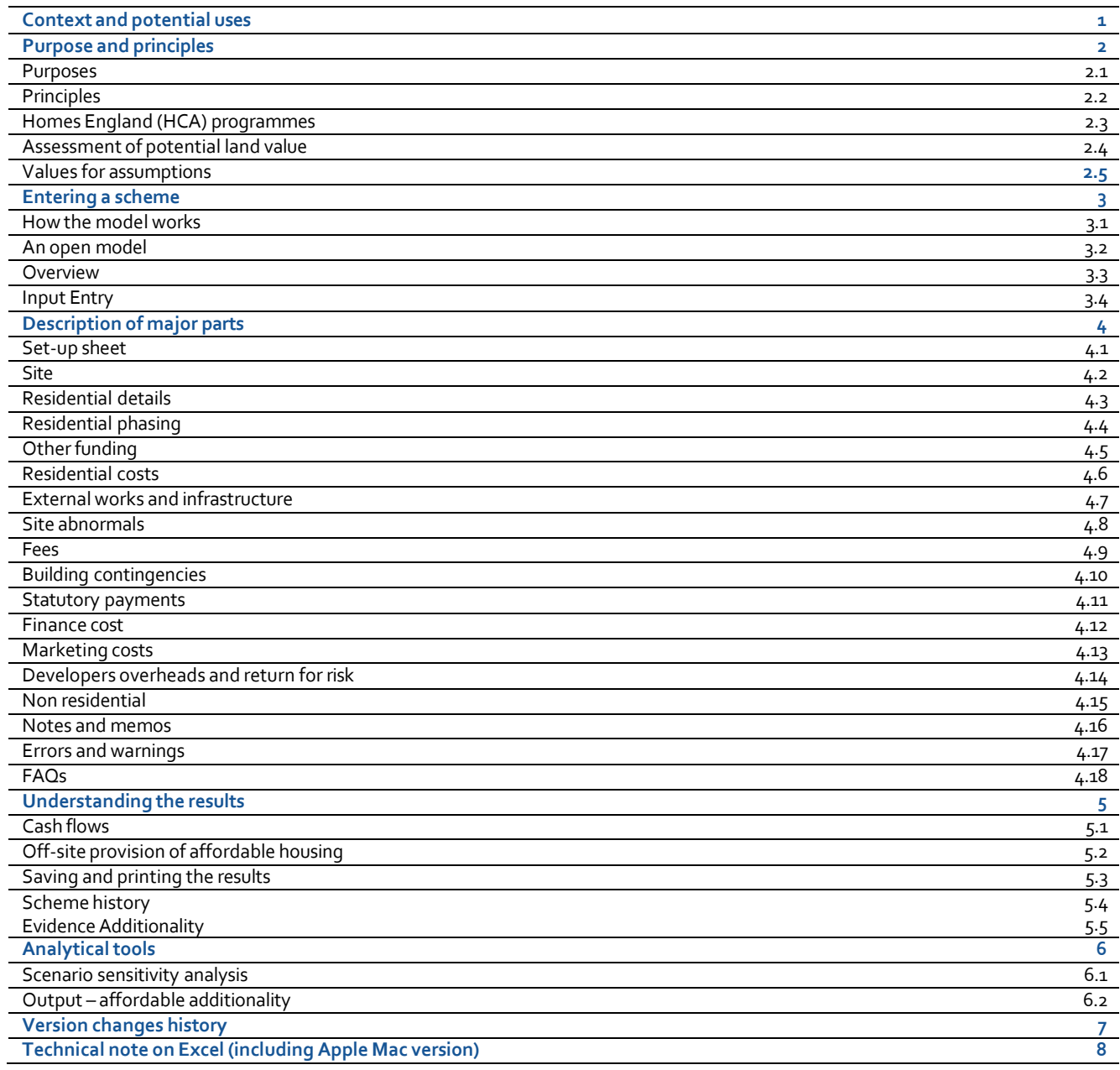

Homes England (the Homes and Communities Agency) makes no warranties, representations or undertakings about any of the content contained in thisModel (including, without limitation, any as to the quality, accuracy, completeness or fitness for any particular purpose of such content).

Homes England ( the Homes and Communities Agency) will not be liable for any loss arising out of or in connection with the use of the Model innegligence, tort, by statute or otherwise

# 1 Context and potential uses

Development viability for planning has become an important issue for the local authorities and their partners. Recent and forthcoming changes in planning including the Community Infrastructure Levy, and the Homes England's (HCA's) 2015-2018 Affordable Homes Programme Framework<sup>1</sup> all impact on development viability.

The Development Appraisal Tool (DAT) is a site specific development viability tool that is freely available from the [Homes England](https://www.gov.uk/government/publications/development-appraisal-tool) website, (see link below) to any organisation that wishes to use it. It is designed to inform the development management process by appraising the viability of specific sites. As a common format it may also serve as a communication and negotiation tool, encouraging a collaborative process.

The Development Appraisal Tool v4 is intended for use on small and medium to medium/large size schemes with a development period of up to fifteen years.

Uses of the tool could include:

- Analysis of a scheme when considering whether the level of required planning obligations is viable
- Helping a local authority consider the balance between affordable housing and other planning obligations
- Assessing the case for financial support from the Homes England under the Affordable Homes Programme
- Assessment ofthe potential land value where a local authority is considering a disposal.
- Bids for development of Public Land underthe agency's Development Partner Panel process.
- Abid comparator is available to help compare a number of submissions and their assumptions.

National planning policy guidance expects Local Planning Authorities (LPAs) to define their approach to seeking developer contributions, and make the best possible use of planning obligations to improve affordable housing delivery, through mixed tenure developments. This implies effective but realistic affordable housing policy targets, and thresholds supported by evidence of their economic viability, together with viability appraisal of specific sites at an early stage of the development management process.

If local authorities require assistance in using the tool they should contact their local representative from Homes England, or email **DATEnquiries** @homesengland.gov.uk

# **Limitations**

Maximum of 15 years monthly cash flows can bee be modelled Five sales 'phases' of each tenure type. All Cash flows are modelled as 'linear' across the specified period (though phasing can be used to approximate curves)

1<http://www.homesandcommunities.co.uk/ourwork/affordable-homes-programme-2015-18>

# 2 Purposes and Principles

#### **2.1 Purpose**

The tool is an 'open source' cash flow model which can model affordable or mixed tenure housing development, with scope to capture ancillary commercial uses. Based on a series of assumptions about costs, values and reasonable profit, the model calculates the surplus or deficit created by a given scheme. It also allows estimation of the level of affordable housing and other s106 requirements that can be supported by a scheme. There is an option to compute a residual land value (RLV), instead of entering a land value to derive the surplus/(deficit).

#### **2.2 Principles**

In 'deficit/surplus' mode land value and reasonable developer's profit can be treated as inputs and the deficit or surplus arising from a given scheme is an output. Input of the current land valuation is a mandatory field in this mode because viability needs to be based on current information. Alternatively the RLV mode excludes a land value input, which after all other input, is the value resulting in zero deficit/surplus.

A key aspect of the model is that it is 'open' in the sense that all parties can see all data and computations, which is intended to bolster a collaborative approach.

The model also demonstrates the financial impact of the level of affordable housing on the development and allows parties to compare affordable housing with planning obligations which consist of financial payments.

The model is based on the principle that a viability appraisal is taken at a point in time, taking account of values and costs at that date. A site may be purchased some time before a viability assessment takes place and circumstances may change. That is part of the developer's risk. The site value must equate to the market value of the site at the date of the appraisal. Holding costs attributable to the purchase of the site should not therefore be allowed, as the site value will be updated.

#### **2.3 Homes England (HCA) programmes**

The HCA 2015-2018 Affordable Homes Programme Framework document includes the following comments on s106schemes.

*"We expect the Homes and Communities Agency funding (or the use of Recycled Capital Grant Fund or Disposals Proceeds Fund) to be agreed on S106 schemes only very exceptionally. Open book provision of dataabout the economics of the scheme will be required from both the developer and the long term owner of the affordable housing (if they are different).* We will test the economics of individual schemes through our Development Appraisal Tool, and reserve the right to request *other information to inform our decision making if necessary." (79)*

Use of the DAT in this instance would require two scenarios to be model; one without grant and one with, to demonstrate the impact of grant.

#### **2.4 Values for assumptions**

It is for the parties to the planning process to determine the values for all key assumptions. However costs always needto be interpreted in relation to a good understanding of the particular site, for example

- Brownfield what are the site constraints that may impact the scheme?
- Greenfield to what degree will new infrastructure and services be required?
- What is the scale of scheme, property type mix, and especially how many storeys are being built?
- Are there special requirements e.g. underground parking, local standards requirements?

#### **OFFICIAL**

Financial inputs, such as rate of interest, rental yields, and returns will vary over time and according to the organization carrying out the development. In addition they partially depend on the scheme itself, particularly its perceived risk characteristics.

The open market values of property are crucial, and one data source is the Department for Communities and Local Government Housing Market data, however knowledge of the local market is crucial.

Similarly the Building Cost Information Service (BCIS) of RICs may be a useful resource, but comparison with other local submissions can become a most valuable dataset over time.

The use of scenarios and sensitivity analysis will often be helpful where there is either uncertainty or disagreement between parties over key values (see section 6.1).

LPA's may request the assistance of their local Homes England contacts to act as a 'critical friend' in discussions with developers who are seeking to reduce the level of planning obligations on a scheme supported by a viability assessment. Homes England will always endeavour to provide its independent opinion, but will not become the final decision maker on issues, such as the appropriate level for an assumption, as these must reside with the relevant accountable body.

Homes England is not able to provide evidence on viability to a planning appeal or examination in public and so local authorities may still require independent advice on the appropriate values to use if they cannot reach agreement with the developer.

# 3 Entering a Scheme

#### **3.1 How the model works**

The development appraisal tool operates on a monthly cash-flow basis. Detailed guidance on use is held within cells notes of the model, including precise definitions of terms such as 'build cost' and 'abnormals'.

**The Affordable Rent valuation** is computed, by default, from the net cash flows and required yields, in line with RICS guidance<sup>2</sup>. It is not driven by the amount a Registered Provider (RP) may have agreed for a purchase transaction, as this may include internal cross subsidy or competitive considerations. Where the price agreed implies such variance from valuation this should be entered separately under 'Other funding' (see below). For Affordable Rent open market rental values are critical and should be comparable with local market information sources, and sensitivity tested. Affordable rents entered in the sheet 'Res-details' are actual values expected to be charged (see section 4.3). By convention an 'allrisks' yield is used to value fixed property income streams to perpetuity, and this is the default method; but there is also an option to value expected inflated cash flows over 30 years, as RP's often uses this method internally. (see 'Advanced User' sheet Summary 2 –Res Values D8). Either method is appropriate provided suitable capitalisation rates are used.

Notice that, as DAT is a development model, its cashflow incorporates this computed capital value for rental units at the time they are sold. The long term rental and expense cashflows are not directly within the cashflow because they are used instead to compute this capital value; the buyer would assume responsibility for those.

From v3.0 there has been an option to entered assumed capital values for AH properties (see section 4.3). However this option should only be used where competitive RP bidding gives for a site a measure of confidence in the values used.

Where a planning viability exercise is being undertaken the reasonableness of the values used needs to be assessed using the full valuation in line with the RICS paper.

Similarly **Shared Ownership valuation** is made from estimates of expected net cash flows. Primarily this is the addition of the initial sales tranche plus the capital value of the net rent on the unsold proportion. Again the two capital valuation methods above are available. It is also possible to make some speculative estimates of potential values arising from future stair-casing sales. Some Local Authorities have used a 'shared ownership' model where only part payment is made for a home, and the same proportion of current value received at sale time. This can be modelled within DAT using the Shared Ownership tenure, with a zero rent charge proportion.

#### **3.2 An open model**

For those who choose the 'advanced user' option all computations can be viewed, (but not amended) in the Excel Formula bar. This open approach is intended to build understanding of the tool workings, and trust in results, from all parties. (Note: It is necessary to select the 'advanced user' option to view all computation sheets).

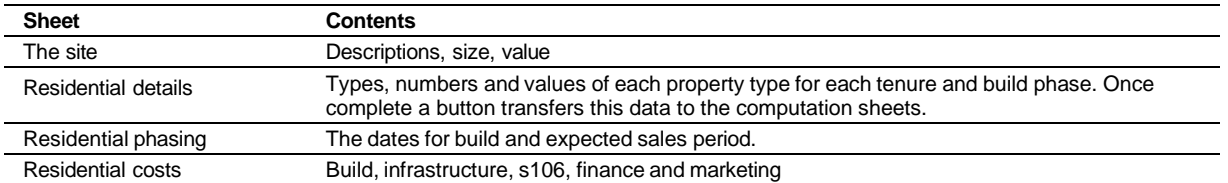

After these are complete a residual surplus (deficit) forthe development will be computed and displayed atthe top of every input sheet. Additional sheets may be entered for non-residential development, plus notes and computations. More details are given below in the sub-section 'Description of major parts'.

2 The Valuation of Land for Affordable Housing, RICS, May 2010 [http://www.ricsbooks.com/productInfo.asp?product\\_id=18397](http://www.ricsbooks.com/productInfo.asp?product_id=18397)

### **3.3 Input Entry**

Simplified or full input can be selected, (see below), but in either case it will be seen that:

- When cells are selected mostinclude 'pop up' text with guidance relevant to the particular input. Occasional longer notes can be accessed by 'pointing' the cursor at the red Excel 'comment' tag.
- White cells indicate areas where data may be input into the model.
- Cells appear orange when an input is required (e.g. costs for declared units).
- Cell values may be copied via Edit->Paste Special->Values but must **NOT BE CUT** as this reassigns formula.
- Most cells have warnings for entries outside a feasible value range. Warnings will be given when the inputs areout side the expected range, and give an indication of the source of the problem, as fig 1a below. Notice this is designed for simple error trapping of clearly erroneous input, it is no way intended to guide values Homes England would deem reasonable.

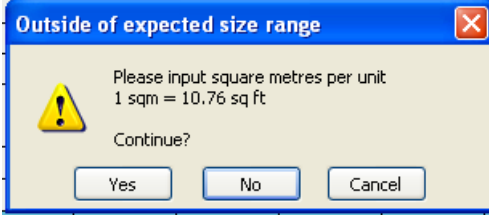

**Fig 1a - Input error warning**

• Timings are entered as any format Excel recognises as dates (e.g. dd/mm/yyyy) . Invalid dates are barred, otherwise incorrect results would be produced. Restrictions are based on prior input e.g. see Fig 1b.

#### HOMES ENGLAND

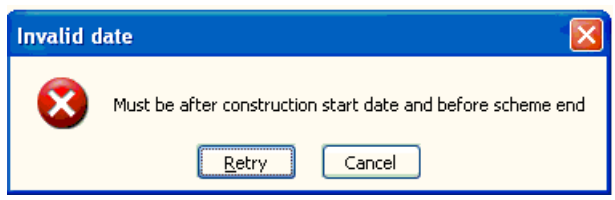

**Fig 1b - Input error restriction.**

- Itis possible to select the 'Warnings' sheet (with Red ' Tab') at any time, and this will produce a list of mandatory inputs that remain to be entered.
- Phasing, cost and revenue input sheets are automatically 'compacted' to only show tenures and property types that have units entered.
- The top line of input sheets shows the resulting valuation once a consistent set of input has been made. Prior to this it displays an 'incompletion warning'. The list of missing inputs can be found at any time by moving to the 'Warning' sheet.

Only sheets with green 'tabs' at the bottom of the screen are input sheets in which users are able to enter data, for example as in fig 2.

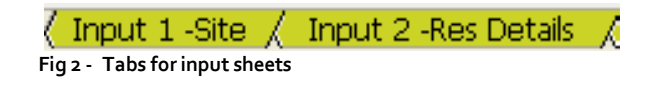

The grey tabs are for output sheets which may be examined to examine results (but are only valid when no 'incompletion' warnings remain, see fig 3.

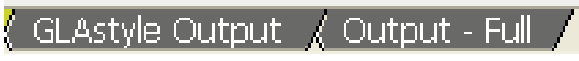

**Fig 3 - Tabs for output sheets**

# 4 Description of major parts

#### **4.1 Selecting the usage mode**

Once the legal 'disclaimer' is pressed the "Usage Mode" is presented for selection as in Fig 4 below; this determines the mode of output from the model. The top option is the 'Viability Assessment' whereby land value is entered and a final deficit/surplus results. This is suitable for use where the viability of planning obligations is being assessed. The second option is similar, except that no land valuation is entered and the model computes to the Residual Land Value which eliminates any surplus. This may be relevant, for example, where public land is being valued for disposal.

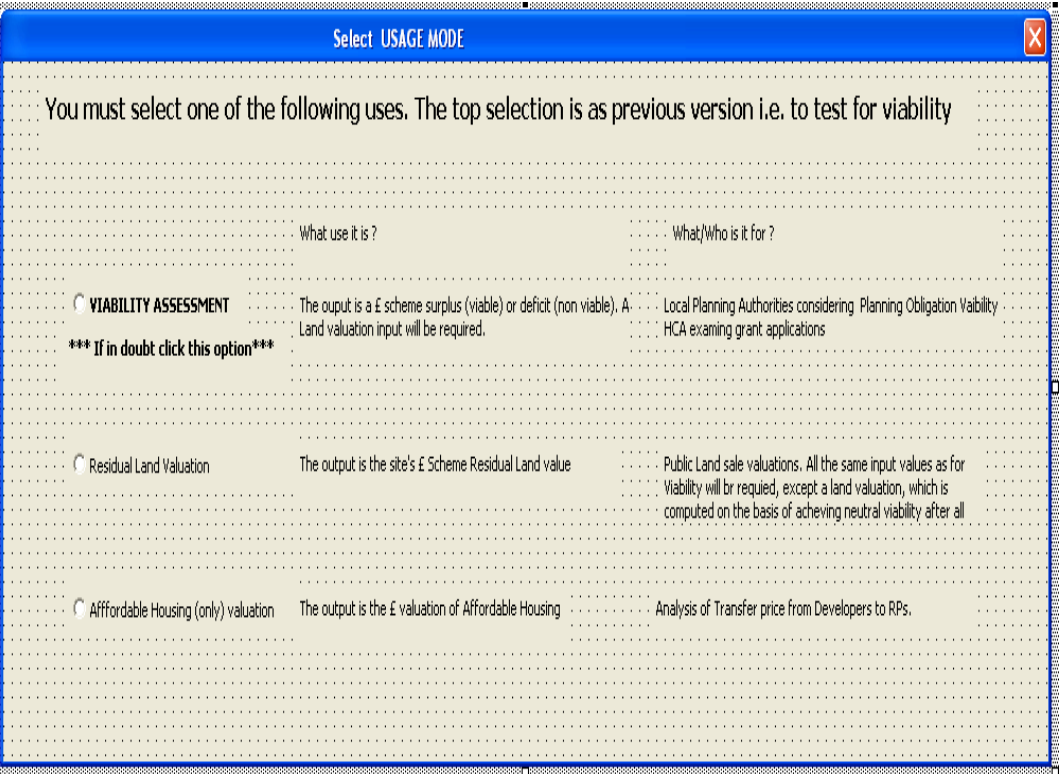

**Figure 4: Selection ofthe Usage Mode.**

The third option is for the situation where it is only required to calculate the value of the Affordable Housing element of a scheme, for example to agree a transfer price from developer to Registered Provider. . The Affordable Homes Framework states (5.15) "our assumption is that the price paid [for affordable housing by a Registered Provider] will be no more than the capitalised value of the net rental stream of the homes." Using the tool in the Affordable Housing Cash flow mode, with suitable assumptions on rents, annual costs, and yields, enables this valuation to be made (notice build cost are irrelevant in this regard). When thus selected a reduced subset of inputs is displayed for completion, and once entered the value at the top of each screen shows the resulting affordable housing element valuation, see fig 5.

#### Valuation of present value of Affordable Housing at 1/1/2011

£2,445,491

**Fig 5: The result appears in this format, atthe top ofthe screen**

The remainder of this guide assumes the full scheme viability is to be appraised, i.e. the first or second selection chosen.

### 4.2 **Site**

Basic Scheme Info is input into this sheet, see fig 9. In particular note the distinction between site purchase price and latest valuation. These are key inputs and BOTH are required if financial assistance from the HCA is to be justified. Whilst not preventing computations, full completion of this short sheet is required. X-Y co-ordinates allow linkage to a GIS system, and site area is crucial because density is a relevant factor in assessment of results.

As dates are entered the model calculates which month of the development each falls into, this is measured from the appraisal date which is treated a 'day 0', thus this is a mandatory input. It defaults to the date when the appraisal is first opened and it is reasonable to leave this untouched. It may be overwritten with the date at which developer contributions and affordable obligations are to be agreed, if this is expected to be significantly later, but it must pre-date any site activities.

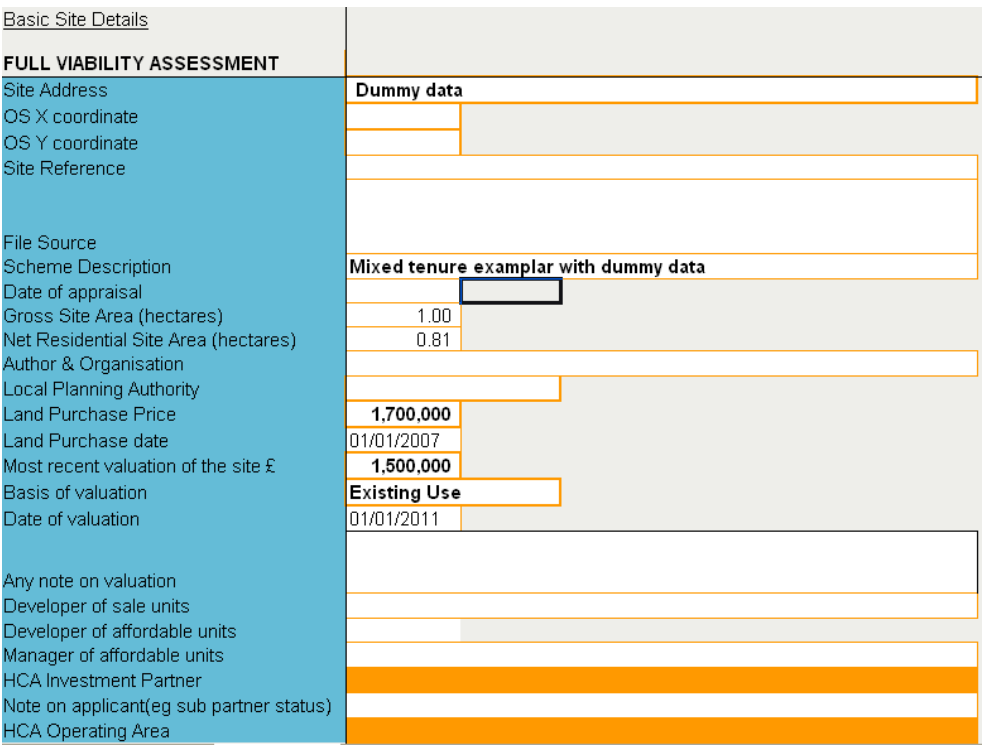

#### **Fig 9A: The basic site details**

The Land value entries require some explanation. The historic land purchase price is recorded, but this is used only to compute the historic costs relating to land acquisition, primarily stamp duty. At start up there is a choice of 'Viability assessment' or 'Residual Land Value' modes. Cell { L27} also contains a drop down list that allows selection of one of three choices:

- 1. Site Payment to be 'upfront': for viability assessment this is the default option. The valuation entered is assumedto be fully paid at the date of valuation. The output of the assessment is a surplus or deficit after inclusion of thiscost.
- 2. A Deferred payment schedule of proposed stage payments is to be input: it opens a table that allows input of upto 12 dated stage payments to be input. These will be transferred to the cash flow on the given dates. This reduces the present value of the total payment, compared to a straight addition of pound values.
- 3. Residual Land Value: where the objective is to value that is being sold. A zero land value should be entered.This value will be the output of the model, once all other input has been completed. (This mode may also bechosen at start up).

# **4.3 Residential details**

Where the 'Simplified' option is chosen in the Setup sheet, property types, sizes, numbers, and values are entered in the 'Res Details' sheet, see fig 10. (This may be familiar to some as a 'GLA toolkit' style entry). These are entered on a per property type basis, with description, no of units, property type, tenure type with phase, sales valuation or rental value. The property type & tenure type are chosen from a 'drop down list'. This sheet is has a batch 'control' total for the number of units, entered above the table. This is so the number of properties can be agreed to prior expectation before the data is transferred into the model itself. Notice that it always possible to go back and change the property details and re-transfer at a later date.

Property is divided into 13 different unit types throughout – bedroom numbers of low-rise flats, high-rise flats, and houses. Any other types (e.g. bungalow) should be entered in the nearest equivalent. Five phases of each tenure are available, (except Social Rent – one phase). These phases are used so that sales & build as cost can be calendarised as close to the expected pattern as possible. Notice rent entered is that *actually payable*. For AFFORDABLE Rent this will be AFTER REDUCTION from market rent. If it is required to be able to test changes in the AR %, then this must be entered as a formula relating to the market rent

ie £Market Rent \* AR% {cell R10} , so type eq =  $\text{\textsterling}120$  \* R10.

Market rent is after allowance for service charge, and this computation may be recorded in the notes and memo sheet

The five open market build phases may be used to reflect build phases (e.g. five blocks of flats, or five parcels of land). They may also be used to split units into separate 'marketing phases' used to approximate an expected 'sales curve'. This would be achieved by two or more phases being setup for a single physical construction phase with different sales rates and values over different periods. Such phasing can be crucial as cash flow income from open market sale is pivotal to scheme's viability.

For schemes of five years or less it is typical to value at current cost & prices. Long term schemes are very sensitive to such assumptions, and varying scenarios should be tested, for example using industry forecasts. Developer's own shared equity products should be included in the open market build units on the Phasing and Valuation sheets at the full 100% sales value. Only where planning agreements require

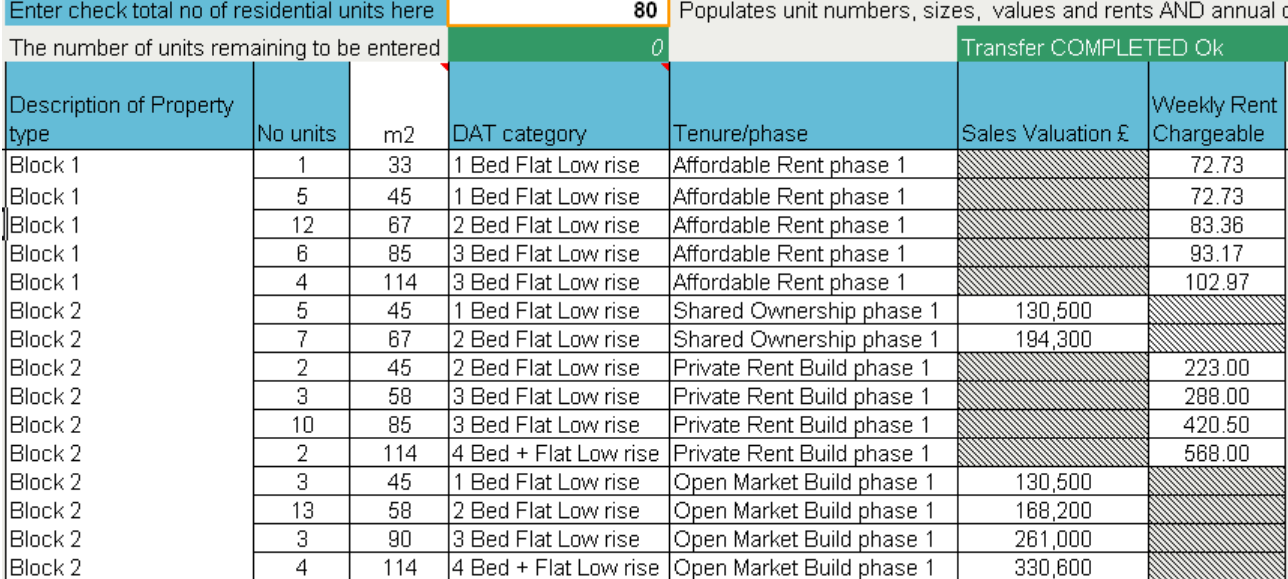

sale at less than market value will Shared Ownership valuation be appropriate, at zero rent.

#### **Fig 10: Input ofthe residential build mix and values into the 'Res Details' sheet.**

For rented tenures there is a choice whether this is computed from applying a net yield to net rents, or simply inputting an expected capital value per unit. The former provides more detailed evidence and is thus to be preferred when viability is being tested, (see below). The later may be appropriate where bids are being submitted for a parcel of land, where competitive comparisons can be made. However it does not aid 'benchmarking' of input values.

The choice is made from cell {K5} under the grey 'Transfer to DAT' button, where there is a drop down box which allows the selection of the method for inputting the affordable receipt and requires the capital values of each type to be input.

**AH & RENTAL VALUATION BASED ON CAPITAL VALUES**for RESIDUAL **VALUATION** When this is 'toggled'to

**AH & RENTAL VALUES BASED ON NET RENTS** 

the AHsales value column cells will be turn white, indicating that entries are required.

The above is the default selection on Input 2 cell K5, and allows benchmarking of input assumptions. Rent values to be paid per week are entered. An 'Annual Costs' table is also present for rented tenures, see fig 11. These costs are deducted to compute the net rent, which is divided by the input yield to derive the capital value of the affordable housing.

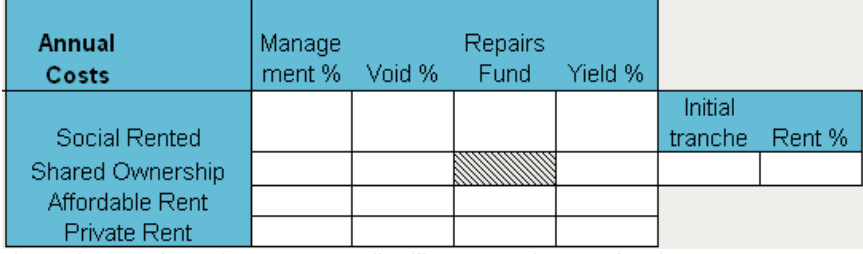

**Fig 11: The annual costs input. Orange cells will appear against populated tenures.**

Input sheet 2 is a 'scratch pad' for batch input which may be revised as required without direct impact on the model. Once all entries are complete, so no orange cells remain and the control total agrees, then the grey 'Transfer' button on the top of the sheet should be pressed. This will use the list to populate the full model including property data and annual costs. This entry method is likely to be easiest in most cases, especially where a user is familiar with the 'GLA toolkit', or a known property build listing has already been determined. There may, for example, be more than one type of '2 bed flat', in which case separate numbers, sizes, and values (or rent) may be entered on separate lines. The transfer routine computes the averages the model requires and copies the data to the (normally hidden) mix and values input summary sheets.

Tenure/phases without entries in the table will not appearin the subsequent phasing and costs sheets.

Notice that if the unit control total entered in cell {E5} does not match the total input on this sheet as shown in cell {C37}then the transfer will abort and post a red warning at the top of the sheet {G6}.

#### **OFFICIAL**

Similarly if there are no annual costs entered in the table to the right then a warning to that affect will be seen. Otherwise a green confirmation of success will appear in the {G6}.

Also note that if a revised build/values listing is to be entered and transferred this can be done at any stage and will overwrite all previous data. This may be useful fortesting varying mix options.

It is not mandatory to use the 'Res Details' batch input sheet; if the 'advanced user' setup option is selected, then data may be keyed directly instead into the Summary Input and Residential Mix sheets. This may be more appropriate where a detailed build plan is not yet known and the user is familiar with direct entry. It is also necessary to use 'Summary 1 Res Mix' input sheet directly if it is desired to input numbers of rooms and person. Neither of these is necessary for the financial computation, but may be useful for reporting statistics. If car park spaces are being sold separately to dwellings then they will have to entered in 'Summary 2 Res Values', as will any ground rents chargeable.

# **4.4 Residential phasing**

The tool has a maximum period of 240 months (20 years), The scheme start date is taken as the appraisal date entered in the site details sheet , all site activities must occur subsequent to this date. There is no need to enter an end date, the tool will compute this as the latest of all other relevant dates entered.

In addition to the assessment date, timings will be required (and highlighted in orange) for all tenure/phases that have had an associated number of units entered in the model. Note that other funding, s106 and non residential phasing are included adjacent to the associated costs in the 'Other funding', 'Res-costs' and 'Non-res' sheets respectively.

All costs and revenues cash profiles are 'flat lined' (but see discussion about multiple phasing possibilities under 'Residential Details' above). It is important the monthly sales rate is realistic in the local market circumstances, and this value is displayed for checking.

Ifthe development's projected timetable changes, all affected start and completion dates will need to be updated.

Notice that dates are only displayed for entry on tenure/phases that have been entered into the model.

# **4.5 Otherfunding**

- RP Cross Subsidy (use of own assets)
	- A registered social housing provider may decide to contribute funds from their own reserves, which implies a payment for affordable housing above the computed capital values. Such payments will enhance overall scheme viability. The level of RP cross subsidy is one of the assumptions that Homes England is likely to explore as part of the Homes England investment assessment. If an RP agrees a payment to a developer for a larger sum than the computed affordable housing valuation then the implicit cross subsidy will need to be entered here to bring up the total scheme affordable revenue to the agreed amount.
- LA re-cycled SHG or s106 commuted in lieu
- Alocal authority may contribute such funds to help achieve its local aims through the scheme.

# **4.6 Residential costs**

Building cost ( $\epsilon$  per square metre or sq ft – choose from dropdown box in title) of gross internal floorspace for building each type of housing/tenure type. It is anticipated that low-rise, high-rise (4 floors or more) and houses will have differing build costs, so separate inputs are provided. It is essential that if there is the presence of a given type of housing, a corresponding building cost must be entered for that type of housing, and these will be highlighted in orange. This assumes a serviced plot as a starting point and a 'ready for let' dwelling as an output, thus including both substructure and superstructure but not infrastructure ('back up to pavement but no further'). Dwelling sizes above the normal range will be automatically highlighted, and require explanation, but maybe valid provided the Sales Values reflect these unit sizes. normally current building costs are used, identified from sources such as BCIS, with whom definitions are similar, or other local schemes. Note – normal preliminary costs such as securing the site that occur in all sites of the type should e included in the base build cost. Infrastructure and externals are dealt with separately below.

The build cost should be based on the actual sustainability standards that will be achieved, which is also itself recorded within the input. Homes England is likely to consider the updated third version of ['costing](https://www.gov.uk/government/uploads/system/uploads/attachment_data/file/6378/1972728.pdf) [the code for sustainable homes'](https://www.gov.uk/government/uploads/system/uploads/attachment_data/file/6378/1972728.pdf) when evaluating schemes built above applicable building regulations. (Table B being particularly useful). Additionally evolving experience of comparable schemes will also inform this view.

It should be ensured that the declared works costs do not include any:

- Design fees
- Planning and building regulation charges
- Structural warranty/NHBC fees
- Minor pre-tender works

Notice that Net to Gross adjustment definition is defined according to surveying convention, i.e. the percentage to add to net area to obtain gross, e.g. 15%.

Particular care is required to accurately declare the works figure for a scheme when using design and build contracts, as the contract sum will include various fees as well as the works. These fees must be disaggregated and included in the appropriate site cost figure, not the works figure. From v4 site costs can be split into up to 5 phases.

# **4.7 External works and infrastructure**

From v4 a separate section for infrastructure cost opens for each phase of building that has been populated.

Site costs necessary to provide 'serviced plots' for building construction from unoccupied, secured, and uncontaminated site. Where such costs also serve other development which is not part of the application (e.g. a spine road), costs should be attributed across the elements and a statement will need to be provided to justify the percentage allocation of common costs to each element. Any cost of surety bonds to the LPA for performance of these undertakings should be included in the relevant line. Notice that fees and contingency percentages are not applied to these items, so any such amounts should be included in these values.

Plot externals relate to items such as garages and fencing, which are notincluded in the structure build definition.

#### **4.8 Site abnormals**

ONLY for items not normally expected for sites of its kind eg flood protection, ground stabilisation for abnormal conditions, noise abatement. The site investigation report is likely to be required. The 'other' line might be used for items such as third party land/ransom costs including easements and covenants.

# **4.9 Fees**

The building cost fees, such as architect, quantity surveyors fees, project management, and building control fees as a percentage of building costs. Notice this is not applied to External and other works. Such costs are liable to have fees at differing rates, and should be entered at a gross of fees value.

• Will be phased 50% at construction start, 50% spread across build.

### **4.10 Building contingencies**

The percentage of building costs that are set-aside to counter unanticipated building events/problems in schemes where there is a high level of build cost risk (e.g. refurbishments, large complex schemes etc). Generally for volume house building on greenfield sites no contingency on the basic house building is to be anticipated. Similarly BCIS costs will include contingency where used as a basis for build cost estimation.

Notice this percentage is not applied to External and other works. Such costs are liable to have fees at differing rates, and should be entered at a gross of contingencies value.

#### **4.11 Statutory payments**

The amount of money payable  $(E)$  primarily for s106 contributions and Community Infrastructure Levy (CIL). These payments can be divided into 14 types, three of which are user-defined. Typical types of s106 payments may include contributions towards infrastructure, public transport, community facilities (schools, doctor's surgery, community centres etc), and public realm and environment (trees, landscaping etc). The user definable types may be used for items such as Environmental and Ecological costs, Landfill tax, and archaeology. Notice that s278 Highway and s104 sewers agreement costs are categorised under the external works section. There is a line for CIL per sqm and one for a LPA 'perunit' 'tariff'. All others values are a total scheme sum. All values input require a date for phasing, and should be entered at the value expected at the payment date e.g. the CIL is likely to require indexation to the mid-point date.

EXCLUDES s106 housing unless a commuted sum payment is required, since this is modelled in the housing mix.

#### **4.12 Finance cost**

The interest rate is the cost of funds to the scheme developer, it is applied to the net cumulative negative cash balance on the scheme as a whole each month. It depends on the developer, the perceived scheme risk, and the state of the financial markets. There is also a credit interest rate, which is applied should the cumulative month end balance be positive. As the developer has other variable borrowings (such as an overdraft), or other investment opportunities, then the value of credit balances in reducing overall finance charges is generally the same as the debit interest charge. The Tool does enable a credit rate to be applied if applicable but this needs to be considered on a case by

#### **OFFICIAL**

#### HOMES ENGLAND

case basis by the user. Users will note that an error message "zero is unrealistic and will understate scheme viability", however this may be disregarded for the purposes of the operation of the model if no credit rate is to be applied to positive balances.

Notice that it is often the case that schemes are modelled at current costs & values i.e. ignoring inflation. In this case RICS Financial Viability in planning paper states in appendix D 4.5 ".. current values and costs should be used together with a *net* of inflation finance rate." Such a net of inflation rate would be much lower than a bank rate (which naturally includes inflation expectations).

# **4.13 Marketing costs**

See pop up notes attached to each input cell.

# **4.14 Developers overheads and return for risk**

A fixed overhead amount plus a percentage of open market capital value (including private rented units). A percentage of affordable housing build costs; as the developer is holding no sales risk then we expect a contract type profit based on costs. NB: Even if the developer for a particular scheme is a 'not for profit' RP, it still requires a yield to cover the risk of investing, if it is to survive and grow in the long term.

Notice it is normal for a developer's to realise their return at the end of a scheme when the outcome is known, and all revenues received, and this is the default assumption in DAT. However for very long schemes that will be developed in separate phases, it would be unrealistic to assume the developer has to wait until final completion. Therefore an option exists in cell {E142} to spread the return across the scheme according to the sales phasing, or across periods with positive cumulative Cashflow. This will have the impact of increasing the present value of a given return percentage.

# **4.15 Non residential**

This sheet is not visible when the simplified input screens option is chosen, the advanced user selection needs to be made. There are sections for revenue, costs, and phasing for office, retail, industrial, leisure, and community use.

# **4.16 Notes and memos**

By keeping any intermediate computations on this page (e.g. on cost computations) all information will stay attached to the model itself. Input cells may reference these computations directly via input of formula.

# **4.17 Errors and warnings**

If the top line of input sheets and output summaries, show 'incomplete entry- see warnings sheet' then this signifies that a necessary input hasn't been entered. The warnings sheet should then be selected from its 'tab' to check for listed warning notifications, which will inform the user of necessary input missing. Conversely a value on the top line shows that input is consistent; of course a set of inputs may still need to be added for a particular scheme, e.g. abnormals. The checks are simply that each sub-set of data is complete. If a warning cannot be understood or error found, than a copy of the model may be mailed to [DATEnquiries@Homesengland.gov.uk](mailto:DATEnquiries@Homesengland.gov.uk) for assistance.

# **4.18 FAQs**

### **Where do I obtain the model?**

It is suggested that prior to completing an appraisal a blank copy of the current version is obtained from the Homes England [website.](https://www.gov.uk/government/collections/development-appraisal-tool) Entering "development viability tool" into the search box on the home page will find the relevant page from which a download maybe made.

### **Is there a 'dashboard' showing the important outputs?**

Yes. The Full Output can be 'compacted' using the yellow button, giving a single page report with the key indicators.

### **Can'tI justinput a straightforward value fortheAffordable Housing?**

Yes you can, see section 4.3.

#### **How should service charges be treated?**

Affordable rents entered in sheet 'Res-details' are actual values expected to be charged. The model derives the implied market rent (based by default at 80%) and stores this in sheet 'Summary 2,' in order that advanced users may test amendments to the parameter. Using this method it is possible to have five phases of affordable rent charged at separate percentages of market rent.

Service charges on any tenure are recoverable from the individual occupiers of the units and therefore do not have any impact on the scheme residual; consequentially they do not need to be entered into DAT. However they are relevant to the affordability of housing to tenants, and are an issue that must be deemed as satisfactory in considering local housing need. In particular note the 80% of market rent for affordable rent includes any service charge, therefore rents need to be reduced by the service charge amount for this tenure. Practical evidence is that most service charge costs are determined at design time, and assurance this issue has received consideration by that stage is likely to be crucial in determining the final outcome.

# **Can the model be used for Support Housing or Extra Care Schemes?**

The basic computations for these tenures are the same as other rented tenures, so DAT can be used. However since there is no tenure defined in the dropdown list on the property Input 2, 'Social Rent' can be used for the purpose.

The free text on each line can be used to note the actual tenure arrangements. The difficulty with Extra Care schemes in particular, is that the range of provision can vary widely. Whilst this will influence the level of service charge, as this is recoverable from the tenant or benefits, it will not affect the scheme residual directly. However Extra Care does make it difficult to benchmark build costs, which will depend partly on the level of facilities provided. It should be noted that the BCIS cost service does include a category for these types of schemes (843), but the variation may require care in matching similar schemes. Individual schemes data can be viewed using the BCIS 'Analyses'.

The Build 'Net to Gross Adjustment' at the top of sheet 'Input 5' will need to reflect the fact that facilities, such as canteens, require space to be built that won't be rented to tenants. This means the reduction

ratio will be greater than for general needs, but the precise value can only be verified by checking against the drawings.

#### **How should VAT be treated?**

The model transfers all entered costs as cash flow items, and does not make any VAT reclaim computations. Therefore all costs should be entered net of any reclaimable VAT, but gross of any irreclaimable.

# 5 Understanding the results

Once all of the various inputs have been entered into the relevant sheets, the results are displayed on the 'Output - Full' sheet. The sheet is 'collapsible' by pressing the yellow 'Summary' button at the top of the sheet, which is then in a summary format suitable for single page printing. The 'Detail' button alongside reverses this action to display all lines. The top section of the detailed sheet provides a comprehensive examination ofthe mix and values of each housing type, as well as the key values and costs. It is a good place to check the reasonableness of results, in proportion to the remainder of the scheme. It will print on three pages.

The final 'summation' figure near the bottom of the 'Output - Full' sheet is the site surplus (or deficit) at completion. This isthen discounted back to the scheme start date to provide that value at the decision date, and this is repeated at the top ofevery input page. As per industry norm this is carried out using the interest rate. [There are reasons to regard this rate as less than the ideal for this purpose, and for this reason an IRR measure is also computed (see below)]. A surplus suggests the site is viable given all modelled assumptions, whereas a deficit measures the viability 'gap'. Note this is based on land valuation, not purchase price paid. Similarly land holding costs are included in the assessment only from the scheme assessment start date. (Prior holding costs are 'sunk' i.e. incurred regardless of the develop/ don't develop action and thus not relevant to the decision).

The scheme Internal Rate of Return (IRR) shows the true rate of return for the funds invested in the development of the scheme. It is computed before interest charges and developer profit to avoid double counting. Unlike crude margin percentages, or even a 'Return on Capital Employed' measure, the IRR takes into account the full cash flow profile. For example, other things being equal, IRR would be higher for a scheme where the peak capital requirement is for a briefer period (such as housing that is built in phases compared to a blocks of flat). Notice the IRR is computed based on monthly cash flows for accuracy, but shown as an annual rate. From v4 positive Cashflows are assumed to be re- invested at the input interest rate (@Modified IRR').

An alternative tightly summarised scheme presentation is available on the 'GLA style output' sheet, which is particularly suited to previous users of that model.

The remaining outputs require the setup button 'Advanced User' to be selected in order to be visible.

### **5.1 Cash flows**

There is a summary quarterly cash flow output, suitable for printing. Additionally there is a detailed monthly cash flow computation sheet, with (from the top down) phasing, residential, non residential and combined sections. All computations are visible.

# **5.2 Off-site provision of affordable housing**

For the off-site provision of affordable housing, different development appraisals should be undertaken for each component of the overall development. For instance, if the proposed development involved two sites, there should be two different development appraisals – the first for the original site and the second for the affordable housing site. It is likely that the original site will have a large, positive residual surplus and the second site will have a deficit. Once the two or more development appraisals have been carried out then the residual land values should be combined in the manner described above to give an overall surplus/(deficit) for the proposed development as a whole. This combined surplus/(deficit) will indicate the viability of the development as a whole.

If payment in lieu of affordable housing ('commuted sum') is made this should be inputted as a payment in the s106 costs heading in the 'Other Funding' sheet.

# **5.3 Saving and printing the results**

As usual with Excel, the tool model can be saved at any time using the 'Save As' option in the 'File' menu. It is recommended that the file is saved as an Excel 97-03 file or Excel 2007 'macro enabled workbook' in the appropriate directory and that the filename clearly states the particulars of the scheme in question.

Once the top line ofthe screen (which is identical on all input sheets) is displaying a numeric residual valuation result, as opposed to a warning message, you have a consistent model you may print. Depending on what you want to see you might choose

- The 'Output Full' sheet (from grey tab on the right) may be printed to give a three page summary starting with the scheme statistics and moving on to a line by line detailed financial residual valuation.
- The yellow summary button on this 'Output Full' sheet "compresses" the summary down to one page of 'subtotal' values from the valuation.
- The 'GLA style Output' sheet gives a one page summary in the format familiar to users ofthe GLA tool.
- For a closer examination of a scheme finances a quarterly cashflow may be printed. Got to 'Input 0 –Setup' and select the 'Advanced user' button. You will then be able to find a sheet with a grey tab sheet named "Output Qtrly CF' next to the 'Full Output'. Printing this gives a one page cash flow summary, but A3 size is required for legibility.
- If hardcopy of inputs is required the relevant input sheets should be printed, each is formatted to the minimum number of pages necessary for easy reading.

# **5.4 Scheme history**

Scheme information can easily be changed at a later date once it is clearer what the various costs, values and timings etc will be. It is recommended that once a scheme has been modified, the file is re-saved under a different name (possibly using the date of change in the filename). These stored models will provide a history, thus allowing monitoring of a development through its various stages from inception stage to the latest reality. Further detail can be recorded in the notes sheet.

# **5.5 EvidencingGrant Additionality**

The Affordable Housing Framework is clear that any Grant from central government is provided only to provide additional Affordable Homes above and beyond that possible without grant. In order to use DAT to evidence this the following procedure should be adopted

- Produce the DAT for the no grant case, and save a copy of the file as a 'Base case'.
- Make changes only to the housing mix that are additional to the Base case
- The difference in residual between the two models is the valuation of additonality arising from the mixc hange
- Such evidence is a necessary but not, of itself, sufficient part of the case for grant. Notice too that grant is not normally made for "s106 schemes" under NAHP 15-18.

#### **OFFICIAL**

# 6 Analytical tools

These are accessed by pressing the 'Add Tools' button on the 'Input 0 – Setup' sheet when 'Show scheme' is selected. They are intended primarily for Homes England use, but may also be of interested to those familiar with financial modelling concepts. The functionality most likely to be of interest is the sensitivity analysis.

### **6.1 Scenario sensitivity analysis**

Residual values are the result of taking one large total (costs) away from another large number (revenues). Consequently a small percentage change in either large number has the potential to make a large percentage change in the resulting 'residual' difference. Owing to this sensitivity, slight changes in a few of the many variables in the model will often result in a wide range of residuals, and could easily eliminate the surplus/(deficit). For this reason a scenario capability is provided to rapidly test to these sensitivities.

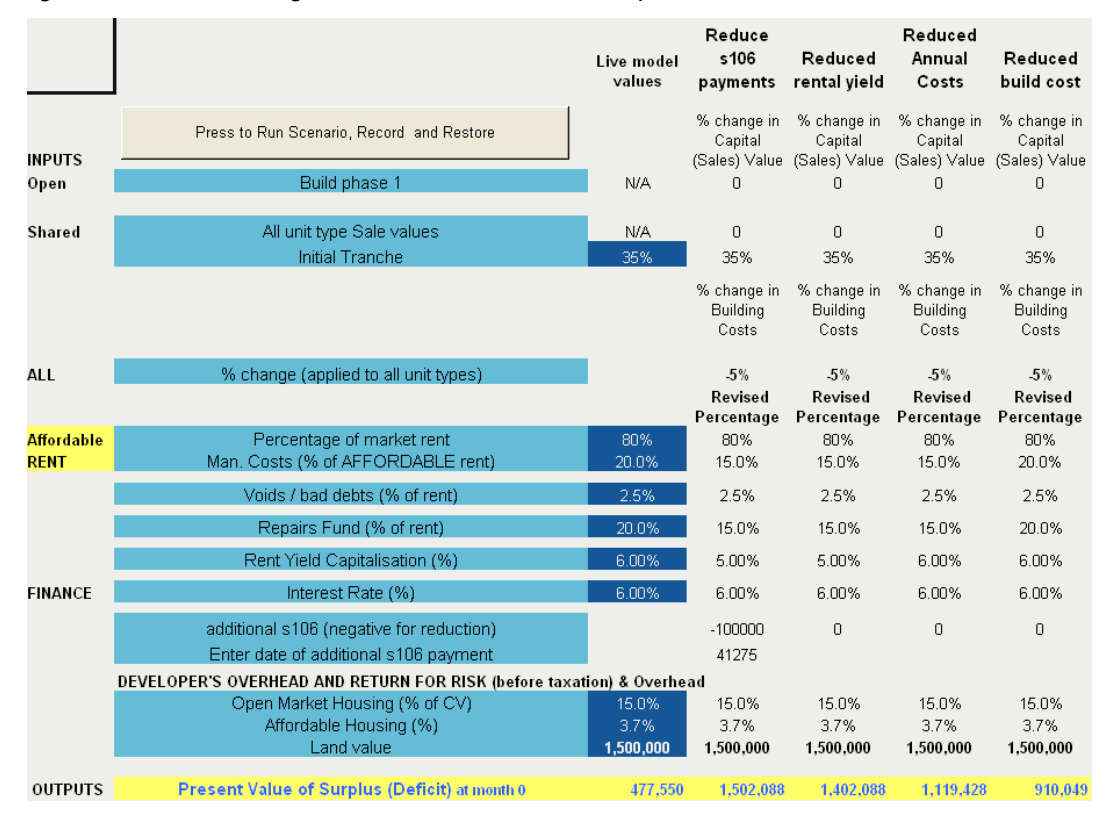

**Fig 12: Acombination of changes that would be sufficientforthe surplus to match the land valuation.**

Sensitivity analysis can be completed within the tool for increasing / decreasing build costs and capital values, operational costs of the affordable rented element, financing interest rate, rental yields and developer returns. Normally small variations (say +-2.5%, 5%, 10%) are entered in the 'New scenario to test column' of the scenario sheet. Pressing the 'Run Scenario' button computes the resulting residual value and stores this at the bottom of a new scenario column created to the right of the input, but leaves the model data in its original state. Text can be entered at the top of the scenario column for the run, as an aide memoir as to its purpose. Entries made in the 'New scenario to test' column are combined to run as a single scenario. Every run will create a new scenario column, and the existing scenarios will shift to the right in order to preserve results. The example in fig 12 above shows how a combination of changes was built up by adding one extra entry between each press of the scenario run button in order for the surplus (originally  $E477,600$ ) to match the land valuation ( $E1,5$ m).

To see the impact of singular changes, these must be entered one at a time, pressing the 'reset' button after each scenario run. Old scenarios may be deleted simply by deleting the entire column or columns. More detail of the operation of scenarios may be found on the scenario sheet itself.

# **6.2 Output- affordable additionality**

The purpose of this sheet is to show

- The overall impact of the proposed affordable housing mix on viability. For instance this allows the affordable housing impact to be compared to other costs, such as s106 infrastructure requirements.
- A quick estimate of how changes in the tenure mix would change the viability e.g. would a particular switch from rent to Shared Ownership (LCHO) make a scheme viable without a need for grant?

The analysis is computed by calculating all tenure revenues and costs on a square metre basis. This reveals the contribution towards scheme costs provided for each square metre of each tenure type built. Affordable rent may or mayn ot cover its costs, whilst LCHO will normally provide a contribution, albeit at a considerably lower value per sq m than open market. From these results the impact of switches per sq m between affordable tenures and open market sales is arrived by simple arithmetic. This then allows the two key results to be computed.

- The total impact of affordable provision on the scheme
- The number of units of Affordable Rent that would need to be switched to either LCHO or open market sales to eliminate a surplus or deficit

It should be noted that the 'Contribution Analysis' on which this section is based is necessarily an estimation. For example, changing tenures may in practice require changes in the physical scheme. Therefore the precise impact of changing tenures would require a revised scheme to be fully appraised. Nevertheless estimation from marginal contribution analysis is capable of providing sound estimates that should prove useful in appreciation of a scheme's economics. To further investigate the impact of such proposals the tenure mix in the model could be amended to test the results. See section 4.5

# 7 Version change history

The Development Appraisal Tool was developed by Homes England (HCA) from the Economic Assessment Tool (EAT) provided by GVA Grimley. Subsequent releases have been as follows. Results using all versions of the model should be the same, excepting any changes noted below.

Version List of maintenance updates

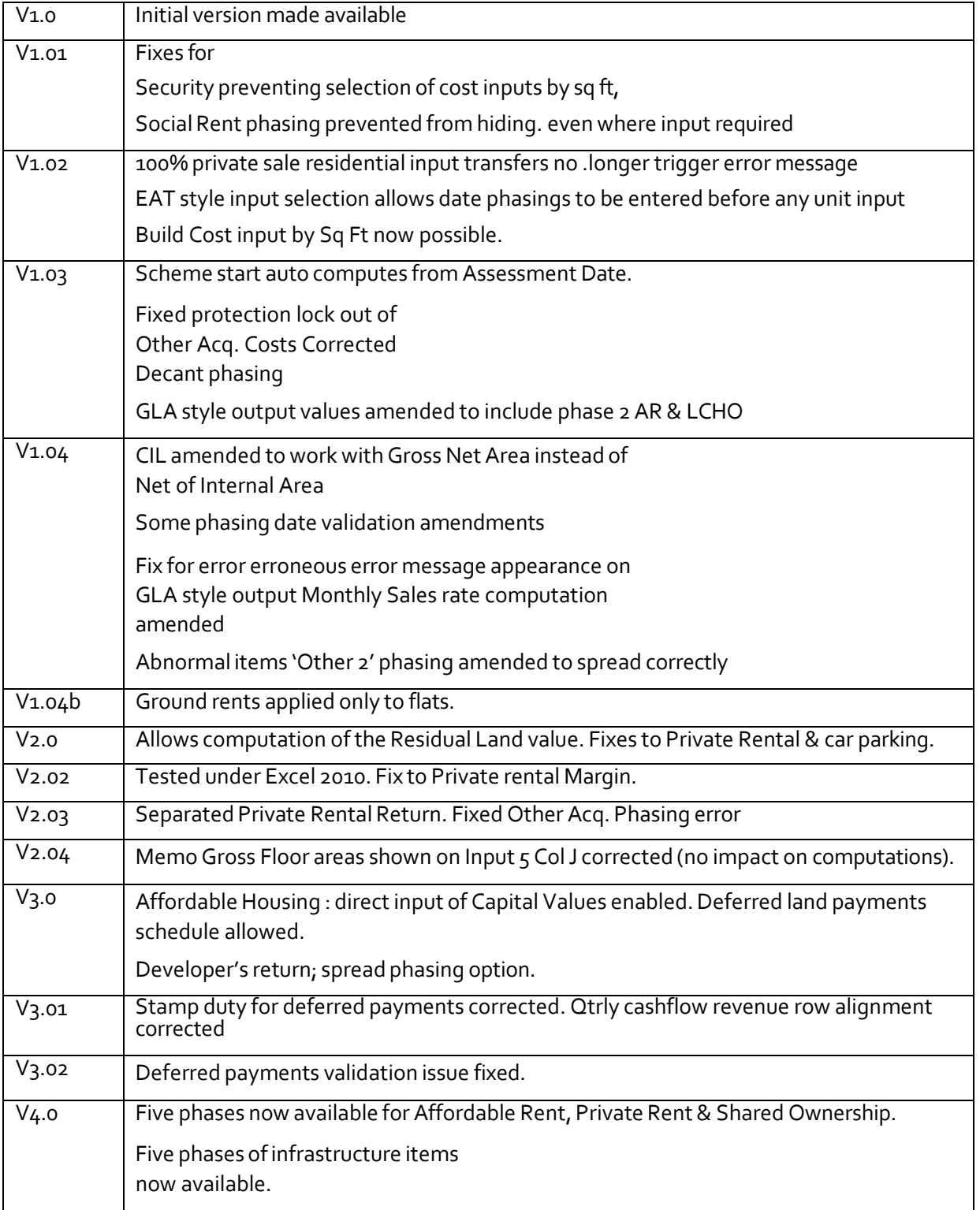

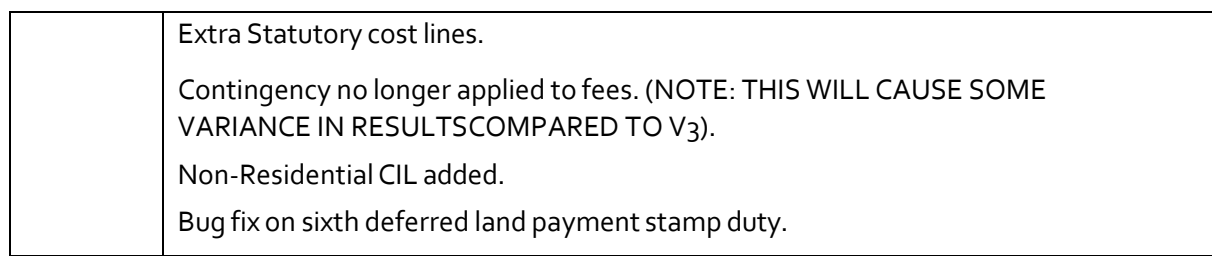

# 8 Technical note on Excel

#### **DAT was developed for a PC/Windows/Excel platform Itrequires Excel 2003 onwards (i.e. will notfunction on Excel 2000).**

The Excel model must be opened with 'Macros Enabled'. You may need to modify your Macro security setting, please see below for details by Excel version. It is suggested no other spreadsheets are opened while the model is in use, and only one version is loaded at one time. DAT is 'digitally signed' to prove its authenticity.

**Windows Excel v2003**: Se[e http://office.microsoft.com/en-us/excel-help/about-macro-security-](http://office.microsoft.com/en-us/excel-help/about-macro-security-HP003084611.aspx)[HP003084611.aspx](http://office.microsoft.com/en-us/excel-help/about-macro-security-HP003084611.aspx) for details. If Excel is set to a 'medium' security setting is then the user is asked whether to enable macros when the model loads, to which the answer must be 'Yes' in order to use DAT. If you are presented with a dialogue box that questions whether you want to install an 'Add in' this can be declined, DAT will still function.

**Windows Excel v2007**: Care is required in v2007 onwards to avoid Macros being removed or disabled by security settings. If the Excel default is set to save files as .xlsx then macros will be removed. Use File 'Save as' to save as a .xlsm, or if in doubt a Excel 97-2003 format. If security options are set to prevent macros running then DAT cannot function; a 'Security Alert' dialogue box as below may appear. The security warnings 'enable' option must then be chosen. Further information is available on the Microsoft site, see [http://office.microsoft.com/en-us/excel-help/change-macro-security-settings-in-excel-](http://office.microsoft.com/en-us/excel-help/change-macro-security-settings-in-excel-HP010096919.aspx?CTT=1&_Toc272500832%20Change%20macro%20security%20settings)[HP010096919.aspx?CTT=1#\\_Toc272500832 Change macro security settings](http://office.microsoft.com/en-us/excel-help/change-macro-security-settings-in-excel-HP010096919.aspx?CTT=1&_Toc272500832%20Change%20macro%20security%20settings)

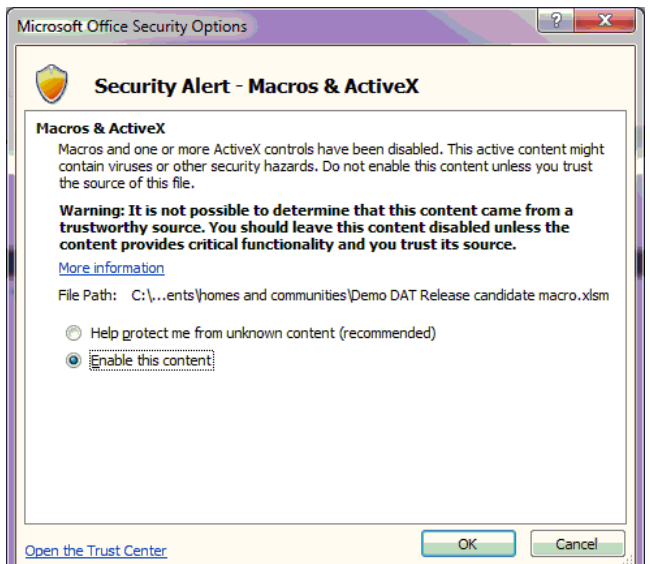

**Windows Excel V2010** and v2013 DAT has been tested under Excel 2010. On opening the message bar will display a security warning "Macros have been disabled" (unless previously disabled). Press the button to enable content, and set as 'trusted document' if offered. Se[e http://office.microsoft.com/en](http://office.microsoft.com/en-gb/excel-help/change-macro-security-settings-in-excel-HP010342232.aspx)[gb/excel-help/change-macro-security-settings-in-excel-HP010342232.aspx](http://office.microsoft.com/en-gb/excel-help/change-macro-security-settings-in-excel-HP010342232.aspx) and [http://office.microsoft.com/en-gb/excel-help/enable-or-disable-security-alerts-on-the-message-](http://office.microsoft.com/en-gb/excel-help/enable-or-disable-security-alerts-on-the-message-bar-HA010354318.aspx?CTT=1) [bar-](http://office.microsoft.com/en-gb/excel-help/enable-or-disable-security-alerts-on-the-message-bar-HA010354318.aspx?CTT=1)[HA010354318.aspx?CTT=1](http://office.microsoft.com/en-gb/excel-help/enable-or-disable-security-alerts-on-the-message-bar-HA010354318.aspx?CTT=1)

**OpenOffice & LibreOffice Calc.** Will not run Visual Basic for Application Macros, consequently DAT doesn't function.

# **Using the DAT on a Mac**

Mac Excel 2008. Will not run Visual Basic for Application Macros, consequently DAT doesn't function.

**Mac Excel 2011**. This software will run VBA and can run DAT, but ActiveX buttons and controls do not function. This can be worked around by manually unhiding required sheets. Open the DAT file, enable macros and open read only version.It is then necessary unhide the sheets/tabs. To do this right click on the 'Cover' tab, a drop down menu will give you a choice of which sheets to unhide. We suggest that initially you unhide all the input sheets and the Output full sheet.

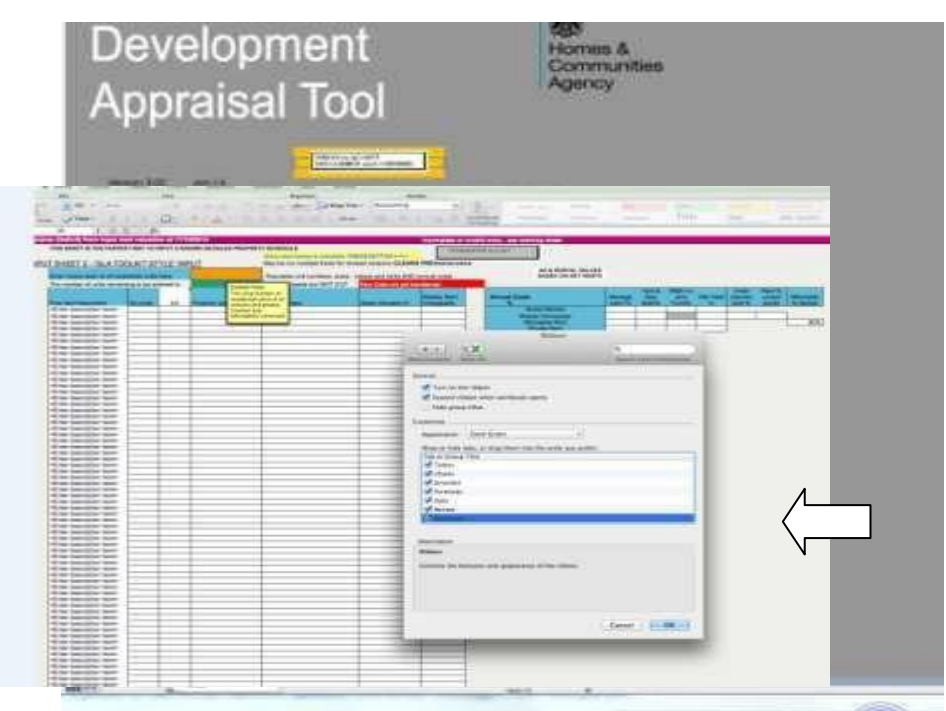

Once you have all the sheets you need open, you will need to enable the 'Input to DAT' calculation to work. Go to input sheet 2. Check whether you have 'Developer' on the top green ribbon on your Mac Excel. If not you will need to open this up. Press command and comma keys on your keyboard.A window will open – press the green 'ribbon' icon button.

Another window will open – this time you should look to make sure thatthe 'Developer' option is checked.

This will have added a 'Developer ' button to the green excel ribbon at the top of your screen. If you click on 'Developer' you will see a 'macro' button on the second layer of the ribbon. Click on 'Macro' and a further window will open up. This time you need to select 'Populate from GLA style'.

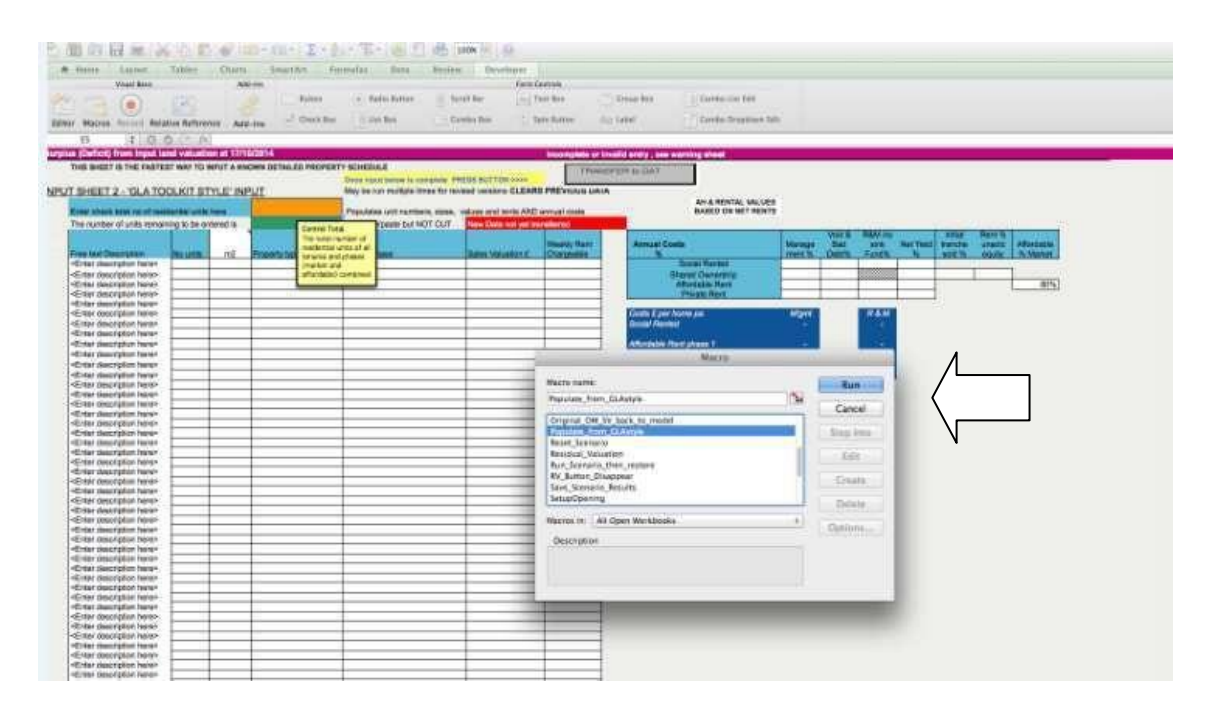

Clicking on 'Run' will have the same effect as the grey 'inputto DAT' button on the Windows version of the DAT model. Email **DATEnquiries@homesengland.gov.uk** for further assistance if needed.

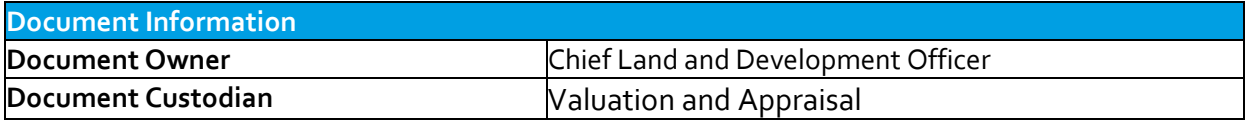

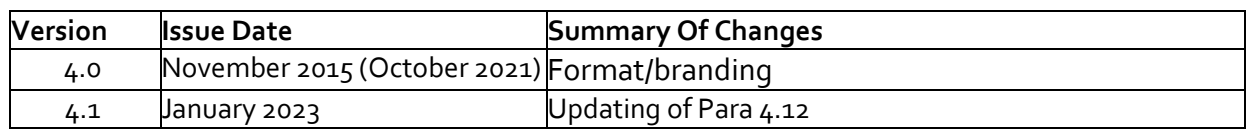

[enquiries@homesengland.gov.uk](mailto:enquiries@homesengland.gov.uk) 0300 1234 500 gov.uk/homes-england

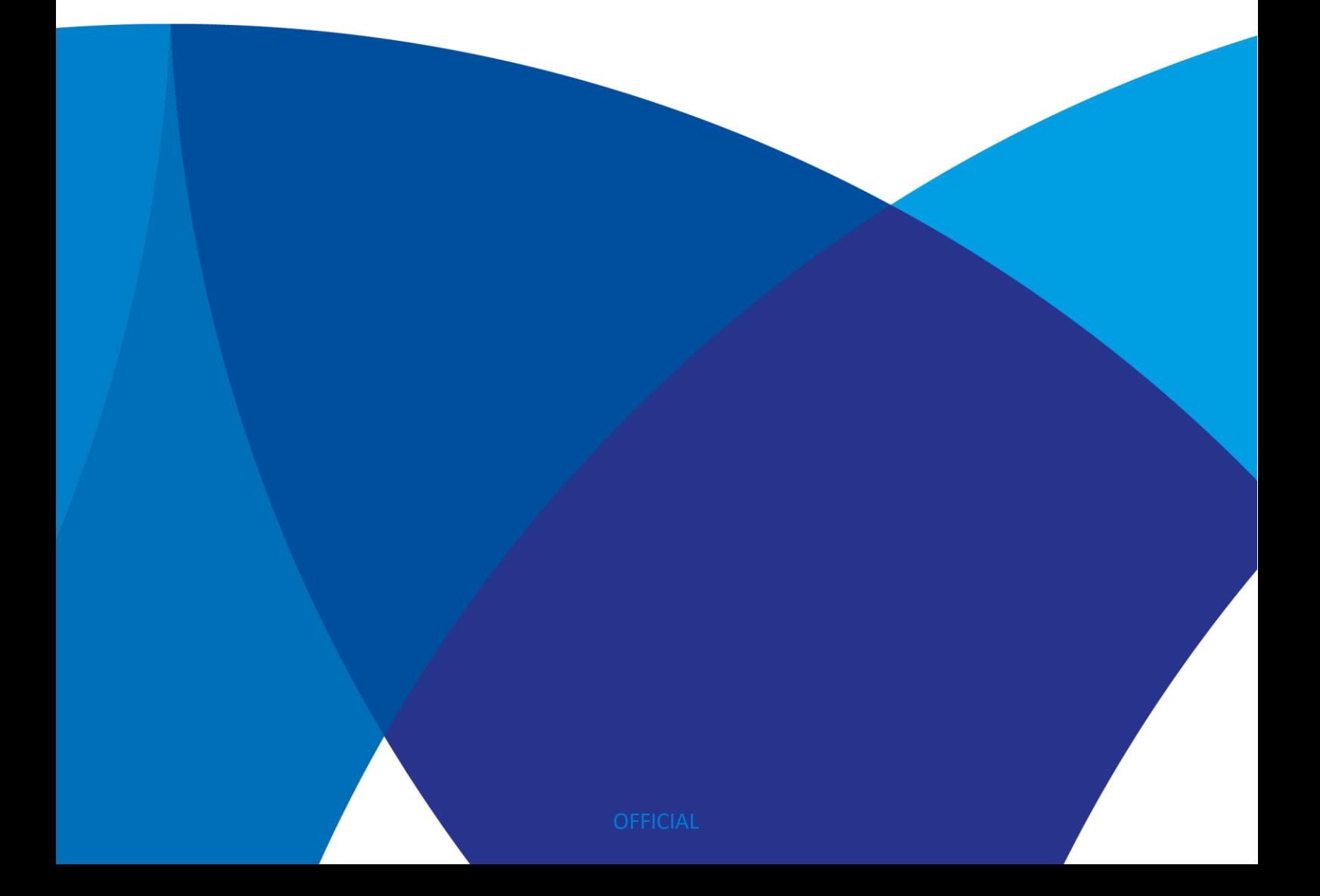